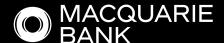

## How to Guide:

# Individual(s) ATF Trust in ApplyOnline

Also see, How to Guide: Company ATF Trust in ApplyOnline

A trust is a legal arrangement whereby a trustee holds and manages assets for the benefit of one or more beneficiaries. Depending on the structure of the trust, the trustee will be either a **company trustee** (a registered company with director/s) or an **individual trustee** (a person or persons that manage a trust).

## Contents

| 1 | Individual Trustee - Overview                                              | 3  |
|---|----------------------------------------------------------------------------|----|
| 2 | Navigation                                                                 | 4  |
| 3 | Primary Applicant                                                          | 5  |
| 4 | Co-Applicant/s                                                             | 5  |
| 5 | Trust                                                                      | 6  |
| 6 | Trustee                                                                    | 7  |
| 7 | Beneficiary                                                                | 8  |
| 8 | Beneficial Owner - (this section relates to Beneficial Owner of the Trust) | 10 |
| 9 | Trust Settlor                                                              | 12 |

#### **Individual Trustee - Overview**

#### **Requirements:**

Trust deed required to be provided in **Documents** side tab prior to submission.

The structure in *ApplyOnline* needs to be accurate, see example:

**Example:** Mrs Amanda Guide and Mr Peter Guide act as trustee for Guide Family Trust.

The ApplyOnline Applicant Roles needs to be added as follows:

- Mrs Amanda Guide Primary Applicant
- Mr Peter Guide Co-Applicant

Verification of individual trustees to be completed using **NextGenID**.

See our **Broker Help Centre** for more information.

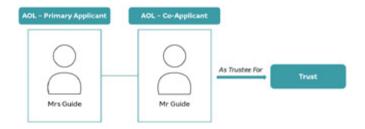

**Tip:** To avoid duplicating records it is important to ensure that all parties to the loan i.e. primary applicant and co-applicant/s, have been added to the application before capturing trust details, especially important if applicants need to be selected as beneficiary and/or beneficial owner.

#### **Navigation**

• Navigate between loan application components through the side tabs.

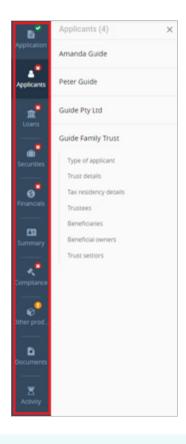

**Note:** Applicant data shown in the examples are not pre-loaded and were manually added to showcase navigation features. Further guidance on how to add applicant data is provided in below sections.

- Navigate between sections of each tab through the side panel.
- Each applicant (i.e. individuals, companies, and trusts) is listed separately within the **Applicants** tab.
- View / edit details of a specific applicant by selecting the desired applicant in the side panel.

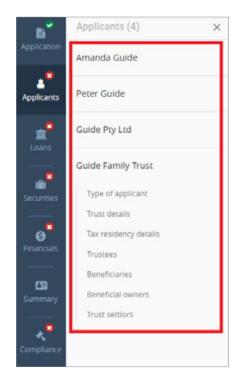

 Specific sub-sections can be navigated to within the side panel.

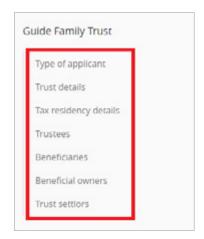

- Hide the side panel by clicking the cross.
- Show the side panel by clicking on the corresponding side tab.

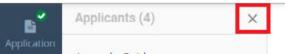

#### **Primary Applicant**

- Select the **Applicants** tab from the left-hand side.
- Ensure Applicant type is set to 'Person' and Applicant role is set to 'Primary applicant'.
- Capture mandatory details.

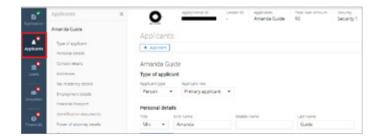

**Note:** Use NextGenID to complete ID verification for your applicant. See our **Broker Help Centre** for more information.

#### Co-Applicant/s

Add additional applicants by selecting the
 + Applicant button.

- Ensure Applicant type is set to 'Person' and Applicant role is set to 'Co-applicant'.
- Capture mandatory details.

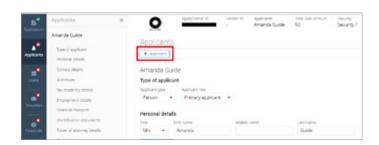

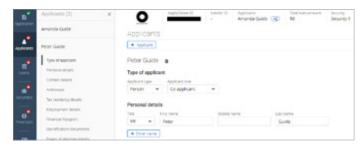

• Navigate to a specific applicant through the side panel.

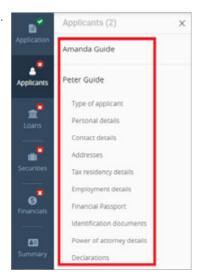

**Note:** Use NextGenID to complete ID verification for your applicant. See our **Broker Help Centre** for more information.

#### **Trust**

- Ensure Applicant type is set to 'Trust'.
- Enter trust name.

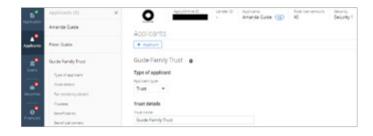

• **Registration date** – enter or use calendar icon to lookup.

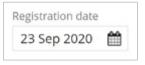

• Select appropriate **Trust Type** from dropdown menu.

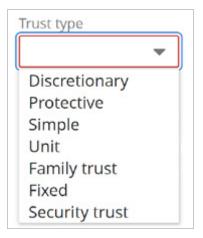

• Country established - select from dropdown menu.

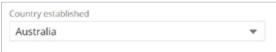

 Registered office – enter address in search box and select valid address.

If address is unable to be found, select **switch to manual address entry**.

 Industry – click look up icon to search for the nature of the business.

**Note:** For trust applications only 'Financial asset investing' or 'Residential property operators' are acceptable natures of business.

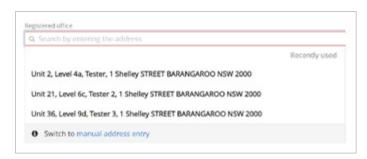

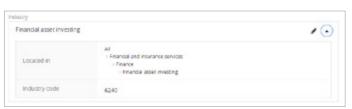

#### OR

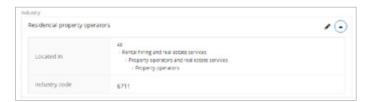

• Tax residency details - click + Tax residency details.

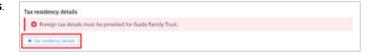

## Foreign tax detail window displays

 Select Country / jurisdiction from dropdown menu and where appropriate to country, enter Tax identification number or Reason TIN not provided.

Note: If 'Australia' selected, no Tax identification number or Reason TIN not provided to be entered.

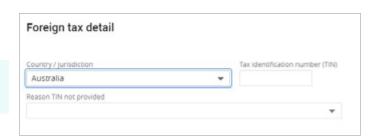

#### **Trustee**

- Trustees click + Trustee.
- Select trustee from dropdown menu. If applicable, additional trustees can be added by clicking + Trustee.

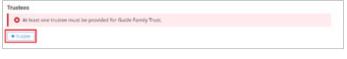

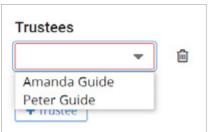

#### **Beneficiary**

Note: Ensure the Beneficiary matches exact as per the trust deed ('Schedule' section).

• Beneficiary - click + Beneficiary.

• Select appropriate option from the dropdown menu.

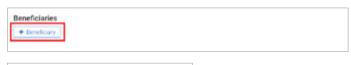

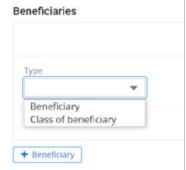

#### 1. If 'Beneficiary' selected, follow these steps:

• Where **Beneficiary** is a Loan Party and has already been added to the application, click the dropdown to select the beneficiary.

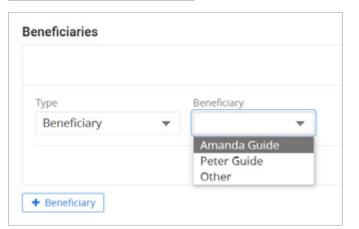

• Where **Beneficiary** is a Non-Loan Party select 'Other' from the dropdown menu.

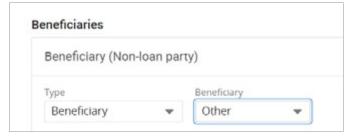

#### Beneficiary (Non-loan party) window displays

· Capture mandatory details.

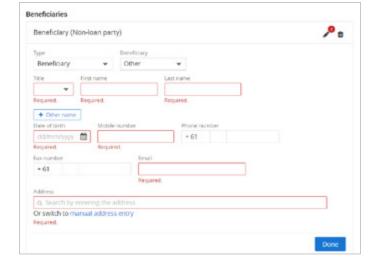

Click + Tax residency details.

## Foreign tax detail window displays

 Select Country / jurisdiction from dropdown menu and where appropriate to country, enter Tax identification number or Reason TIN not provided.

**Note:** If 'Australia' selected, no **Tax identification number** or **Reason TIN not provided** to be entered.

- Click **Done** button.
- Where more than one Beneficiary, click
  - + Beneficiary and repeat process depending on whether they are a Loan Party already added to application as a borrower or Non-Loan Party.

# Foreign tax detail Country / jurisdiction Australia Reason TIN not provided

O At least 1 tax re-

#### 2. If 'Class of beneficiary' selected, follow these steps:

• Enter class of beneficiary in free text type field.

**Note:** If the terms of the trust refer to a class of beneficiary such as: unit holders; family members of a named person; charitable organisation; or cause. List the classes here.

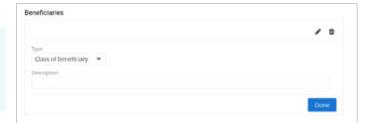

#### Beneficial Owner - (this section relates to Beneficial Owner of the Trust)

A beneficial owner is an individual who owns or controls 25% or more of an entity such as a trust. Provide the names of the individuals that control the trust. ontrol may be as acting as trustee, appointor or exercising control through some other means.

**Note:** Ensure the Beneficial Owner matches exact as per the trust deed ('Schedule' section). A minimum of one controller type (i.e. non-shareholder) is required to be selected.

Beneficial owners - click + Beneficial owner

 Select in Beneficial owner role what capacity Beneficial Owner controls the trust from the dropdown menu.

**Note:** Care should be taken to only add each individual beneficial owner of the trust **ONCE** and select the most appropriate role from the dropdown menu, regardless if individual holds multiple roles relative to the trust.

 Where Beneficial Owner is a Loan Party and has already been added to the application as a borrower click expander arrow to select from dropdown menu.

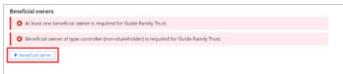

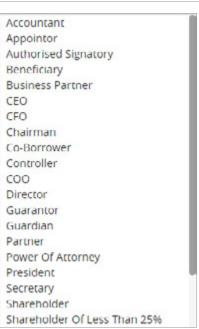

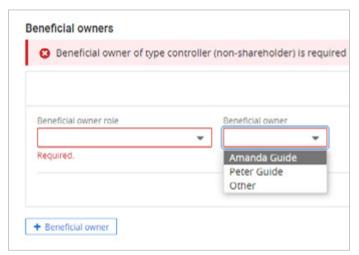

 Where Beneficial Owner is a Non-Loan Party select 'Other' from the dropdown menu.

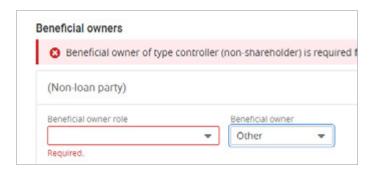

# Beneficial owner (Non-loan party) window displays

• Capture mandatory details.

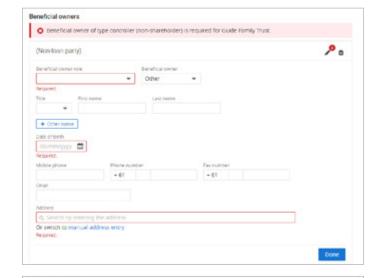

Click + Tax residency details.

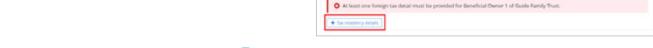

## Foreign tax detail window displays

 Select Country / jurisdiction from dropdown menu and where appropriate to country, enter Tax identification number or Reason TIN not provided.

Note: If 'Australia' selected, no Tax identification number or Reason TIN not provided to be entered.

- Click **Done** button.
- Where more than one Beneficial Owner, click
  - + Beneficial owner and repeat process depending on whether they are a Loan Party already added to application as a borrower or Non-Loan Party.

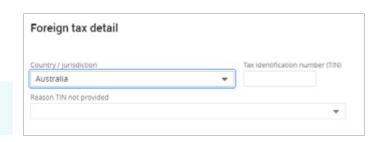

#### **Trust Settlor**

• Trust settlors - Select 'To be provided'.

Note: Exemptions no longer apply. An invalid message will appear, if selected.

Click + Trust settlor.

• Select 'Other' from the dropdown menu and select **Type**.

Note: Trust settlor must not be a loan party.

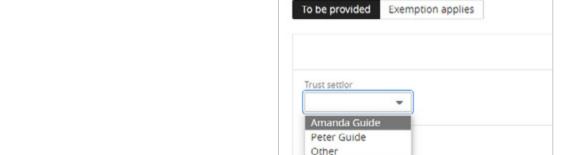

Trust settlors

Trust settlor details 0

+ Trust settlor

- For a company trust settlor, select 'Company'.
- For an individual trust settlor, select 'Person'.
- For trust as trust settlor, select 'Trust'.

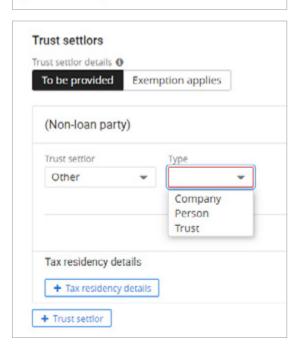

Trust settlor is required for Guide Family Trust.

## Trust settlor (Non-loan party) window displays

Capture mandatory details.

**Note:** Mandatory details will vary depending on selected **Type**.

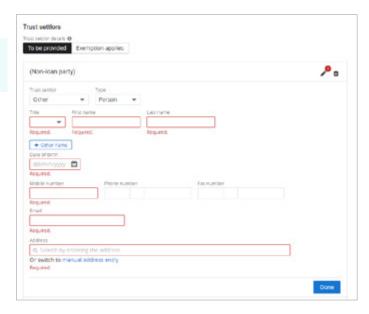

Click + Tax residency details.

Tax residency details

At least one foreign tax detail must be provided for Trust Sector 1 of Guide Family Trust.

#### Foreign tax detail window displays

 Select Country / jurisdiction from dropdown menu and where appropriate to country, enter Tax identification number or Reason TIN not provided.

**Note:** If 'Australia' selected, no **Tax identification number** or **Reason TIN not provided** to be entered.

Click **Done** button.

**Note:** Only one trust settlor can be added.

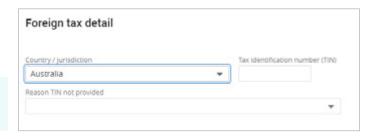